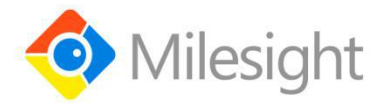

# **UR32L Router** Quick Guide

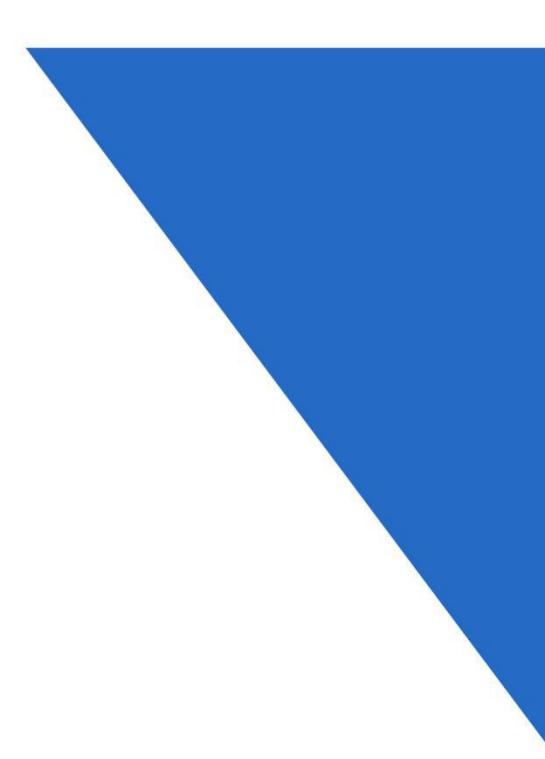

Xiamen Milesight IoT Co., Ltd.

#### **Welcome**

Thank you for choosing Milesight UR32L industrial cellular router.

This guide describes how to install the UR32L and how to log in the Web GUI to configure the device. Once you complete the installation, refer to the Milesight UR32L User Guide for instructions on how to perform configurations on the device.

#### **Related Documents**

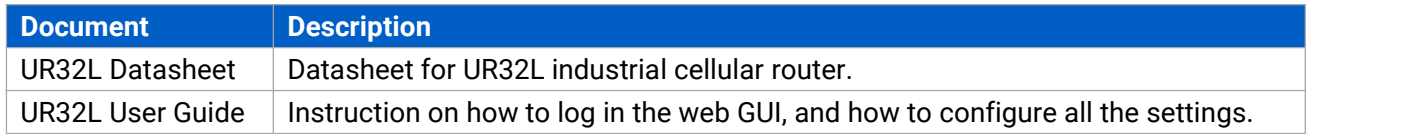

#### **Declaration of Conformity**

UR32L are in conformity with the essential requirements and other relevant provisions of the CE, FCC, and RoHS.

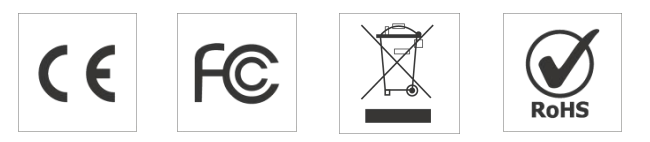

#### **Copyright © 2011-2021 Milesight.All rights reserved.**

All information in this guide is protected by copyright law. Whereby, no organization or individual shall copy or reproduce the whole or part of this user guide by any means without written authorization from Xiamen Milesight IoT Co., Ltd.

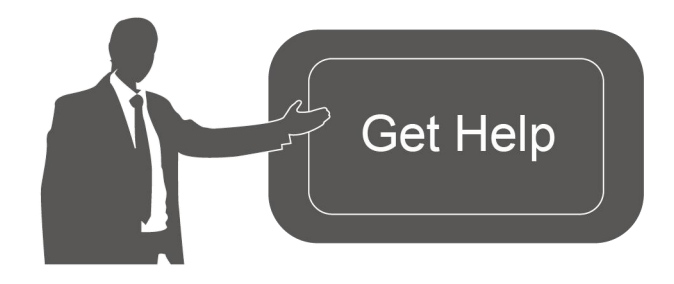

For assistance, please contact Milesight technical support: Email: iot.support@milesight.com Tel: 86-592-5085280 Fax: 86-592-5023065

#### **Revision History**

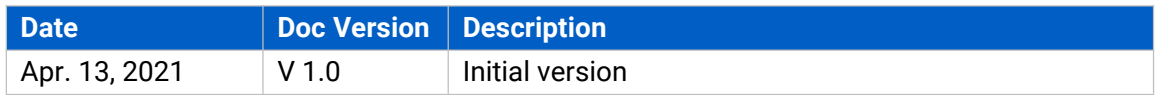

# **1. Packing List**

Before you begin to install the UR32L router, please check the package contents to verify that you have received the items below.

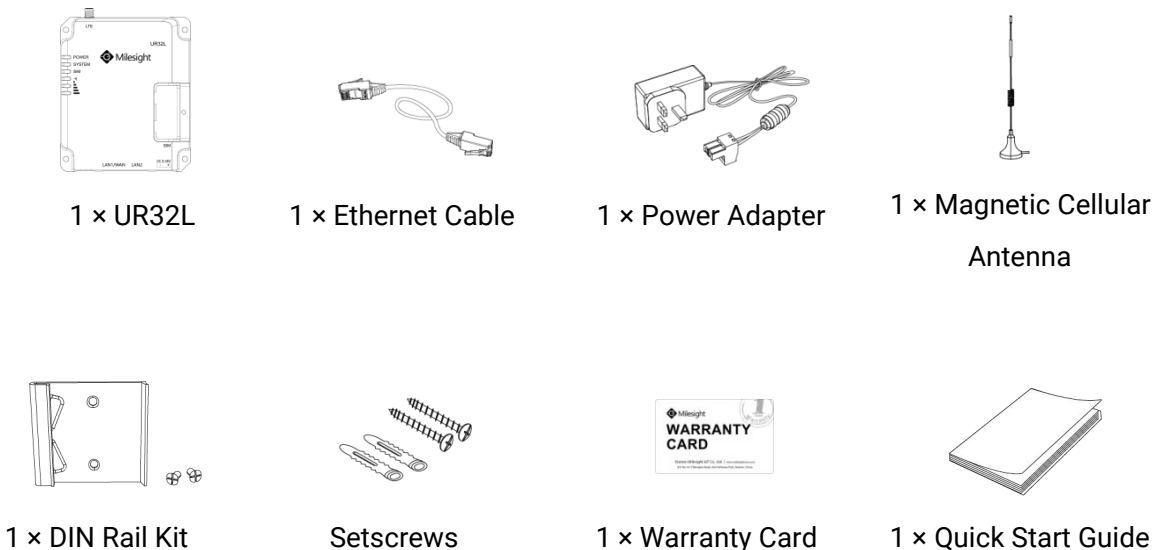

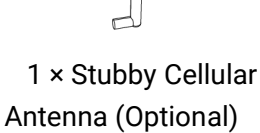

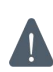

**If any of the above items is missing or damaged, please contact your sales representative.**

# **2. Hardware Introduction**

## **2.1 Overview**

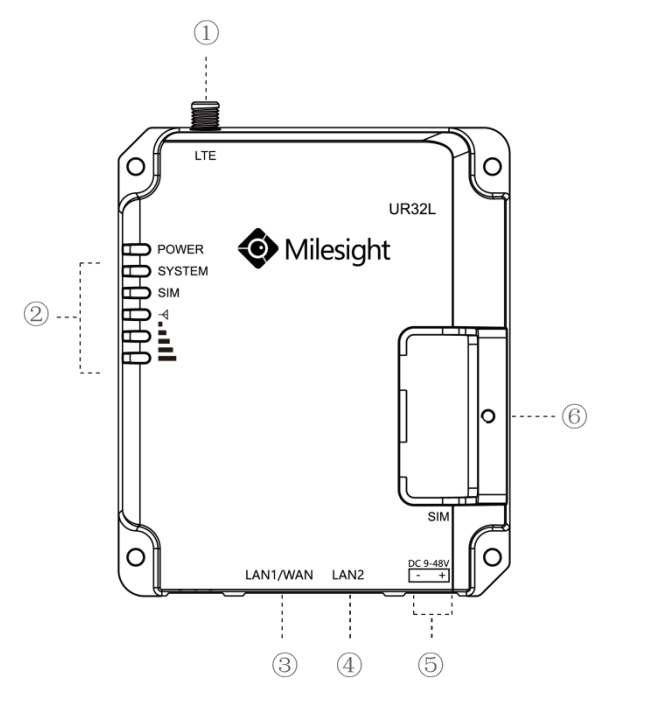

- 1 Cellular Antenna Connector 2 LED Indicator Area POWER: Power Indicator SYSTEM: Status Indicator SIM : Status Indicator : Signal Strength Indicator
- 3 Ethernet LAN1/WAN Port
- 4 Ethernet LAN2 Port
- 5 Power Connector
- 6 SIM and Reset Button Holder

# **2.2 Dimensions (mm)**

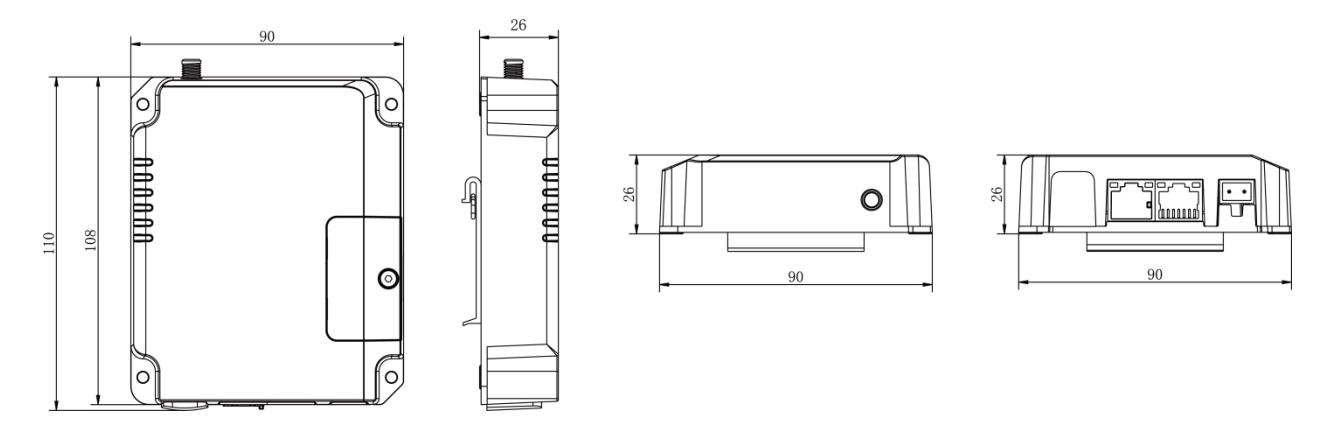

## **2.3 LED Indicators**

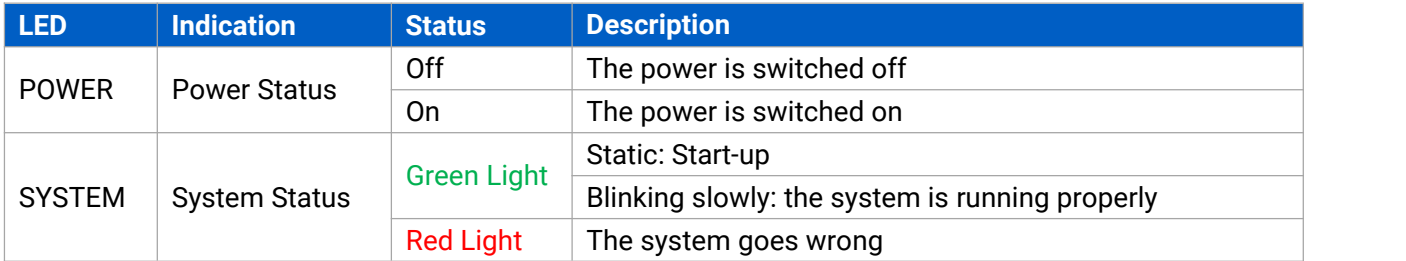

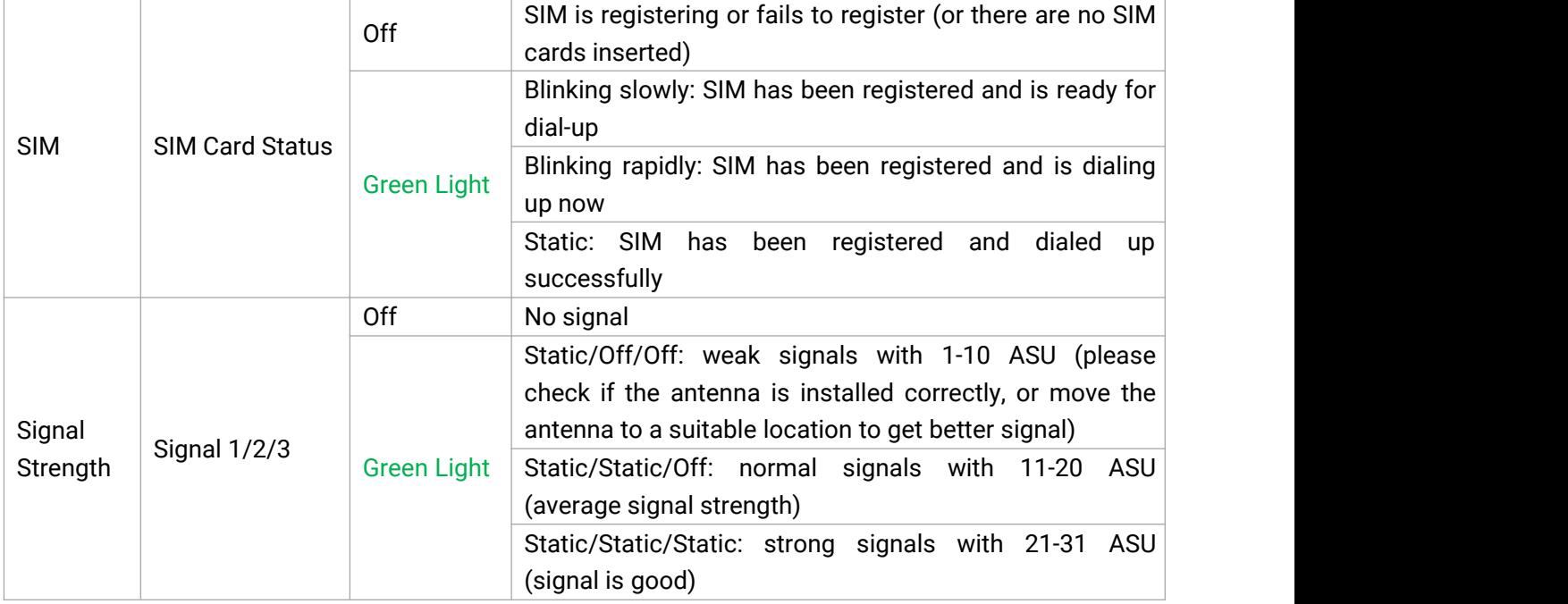

## **2.4 Reset Button**

Reset button is under the SIM slot.

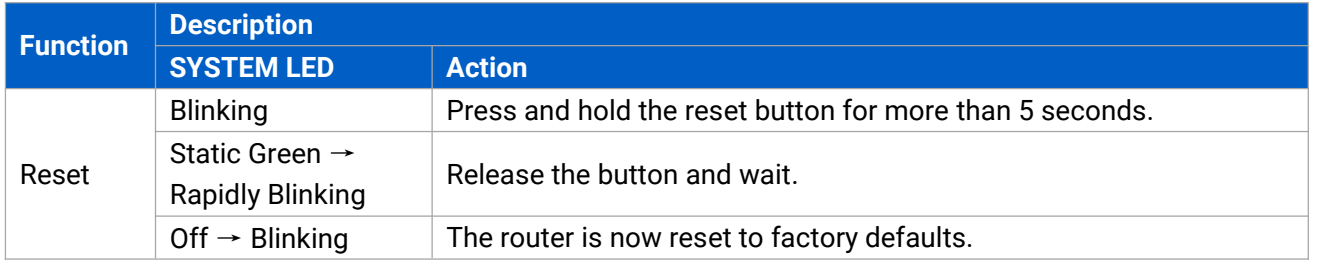

## **2.5 Ethernet Port Indicator**

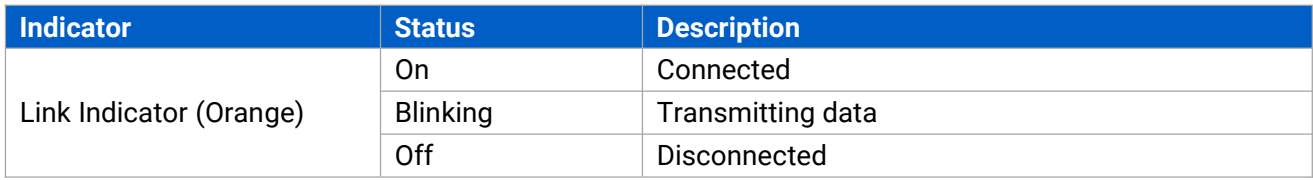

# **3. Hardware Installation**

## **3.1 SIM Card Installation**

take it off.

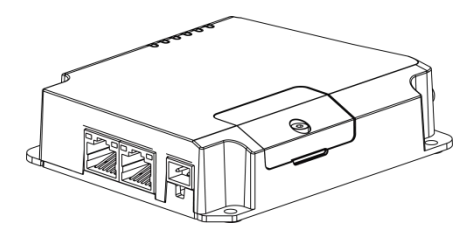

A. Unscrew the cover of the SIM card then B. Put SIM card into the slot and screw it up.

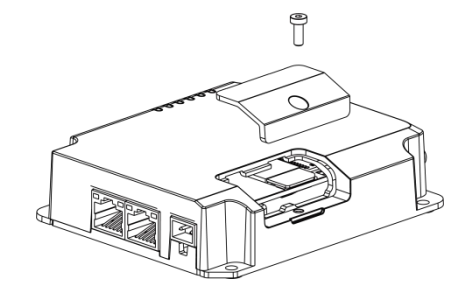

#### **3.2 Antenna Installation**

Rotate the antenna into the antenna connector accordingly.The external antenna should be installed vertically always on a site with a good signal.

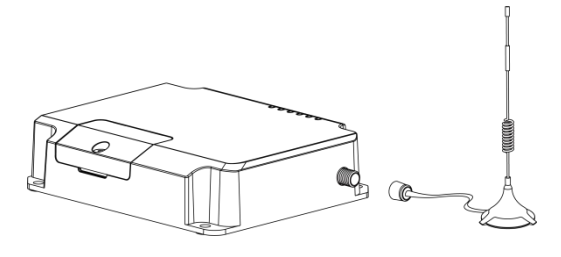

#### **3.3 Router Installation**

The router can be placed on a desktop or mounted to a wall or a DIN rail.

#### **3.3.1 Wall Mounting (Measured in mm)**

Use 4 pcs of M3  $\times$  6 flat head Phillips screws to fix the router on the wall.

 $\sqrt{1}$ 

**Recommended torque for mounting is1.0 N·m, and the maximum allowed is 1.2 N·m.**

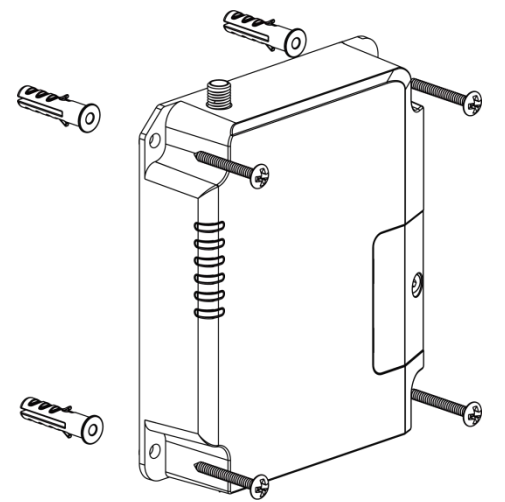

#### **3.3.2 DIN Rail Mounting (Measured in mm)**

Use 2 pcs of M3 × 6 flat head Phillips screws to fix the mount clip to the router, and then hang the device to the DIN rail. The width of DIN rail is 3.5cm.

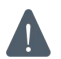

## **Recommended torque for mounting is1.0 N·m, and the maximum allowed is 1.2 N·m.**

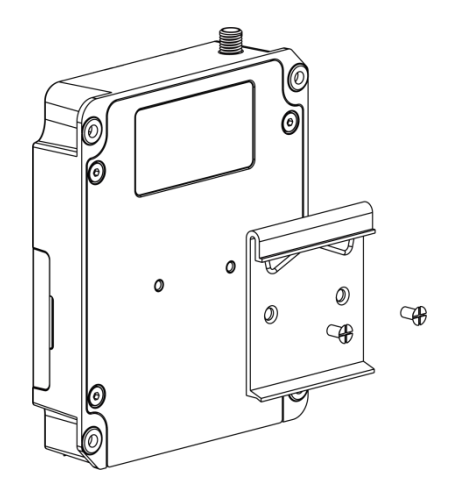

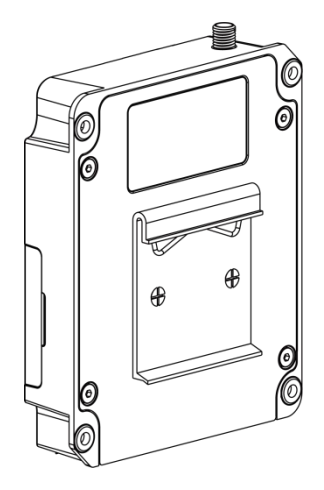

# **4. Log in the Web GUI of Router**

## **4.1 PC Configuration**

Please connect PC to LAN port of UR32L router. PC can obtain an IP address, or you can configure a static IP address manually. The following steps are based on Windows 10 operating system for your reference.

(**Note:** As remote access is disabled by default, you can't access to the router's Web GUI if you connect PC to WAN port of the router. But it will function properly if you enable it on Web GUI.)

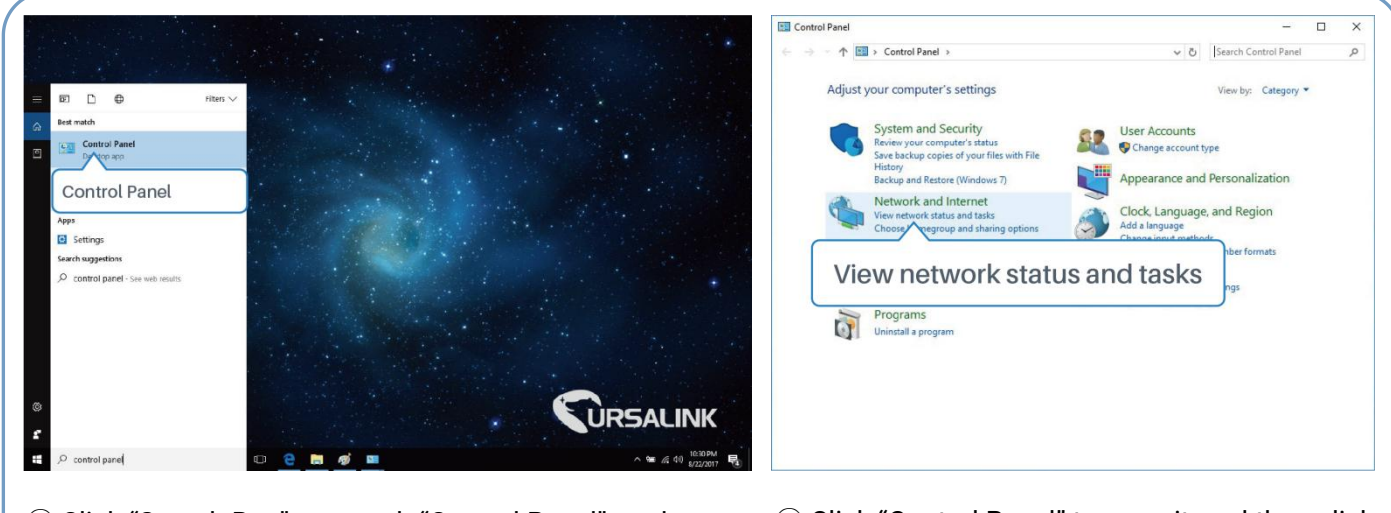

- ① Click "Search Box" to search "Control Panel" on the Windows <sup>10</sup> taskbar. <sup>②</sup> Click "Control Panel" to open it, and then click
- "View network status and tasks".

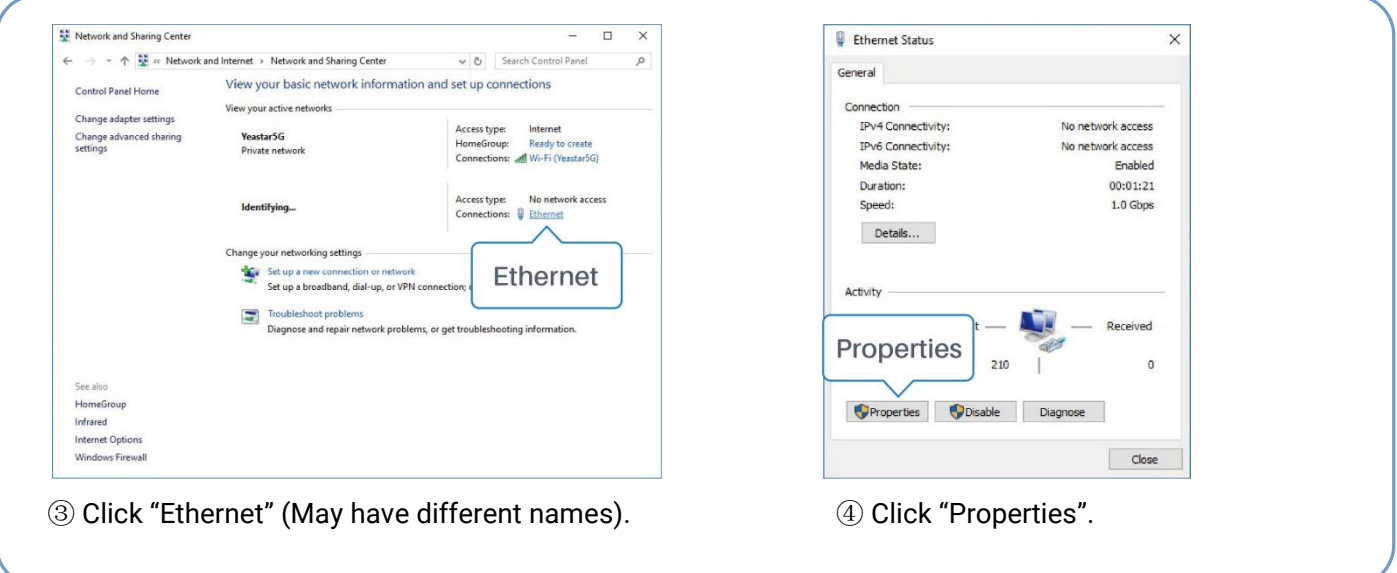

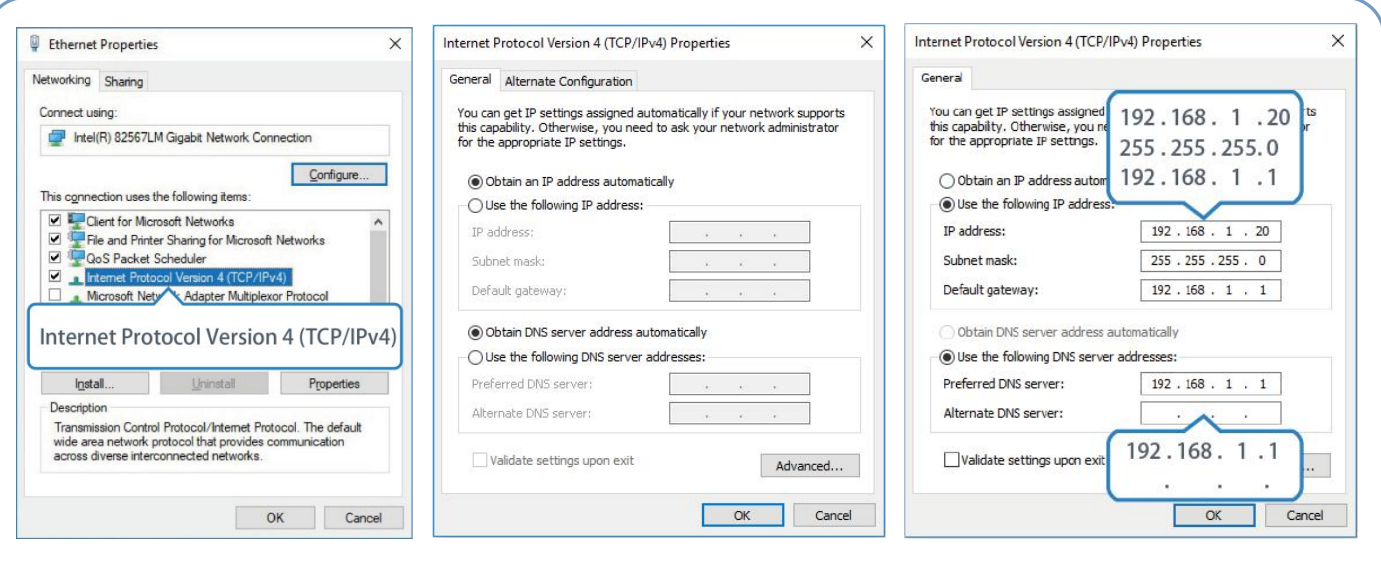

Protocol Version 4 (TCP/IPv4)" to configure IP address and 5 Double Click "Internet 6 Method 1: click "Obtain an IP Method 2: click "Use<br>Protocol Version 4 (TCP/IPv4)" address automatically"; following IP address'<br>to configure IP address and a static IP manually v<br>DNS server. same

⑤ Double Click "Internet address automatically";

Method 2: click "Use the following IP address" to assign a static IP manually within the same subnet of the router.

 $\mathbf{f}$  = English

(Note: Remember to click "OK" to finish configuration.)

## **4.2 Log in the Router**

If this is the first time you configure the router, please use the default settings below:

IP Address: **192.168.1.1** Username: **admin** Password: **password**

A. Start a Web browser on your PC (Chrome is recommended), type in the IP address, and press Enter on your keyboard.

B. Enter the username and password, click "Login".

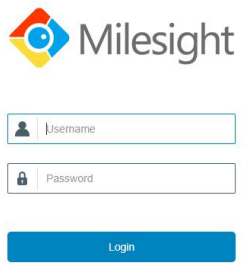

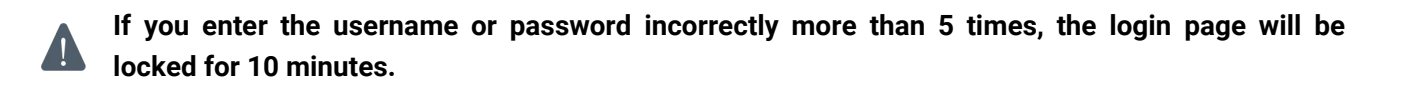

C. When you log in with the default username and password, you will be asked to modify the password. It's suggested that you change the password for the sake of security. Click "Cancel" button if you want to modify it later.

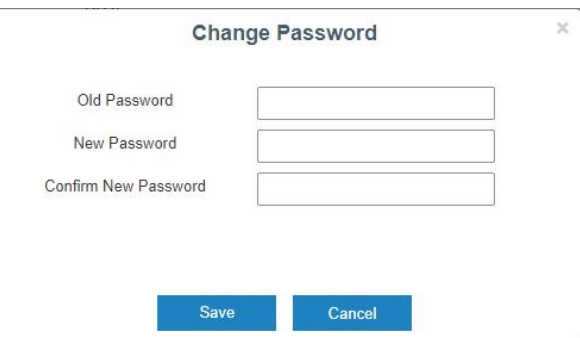

D. After you log in the Web GUI, you can view system information and perform configuration on the router.

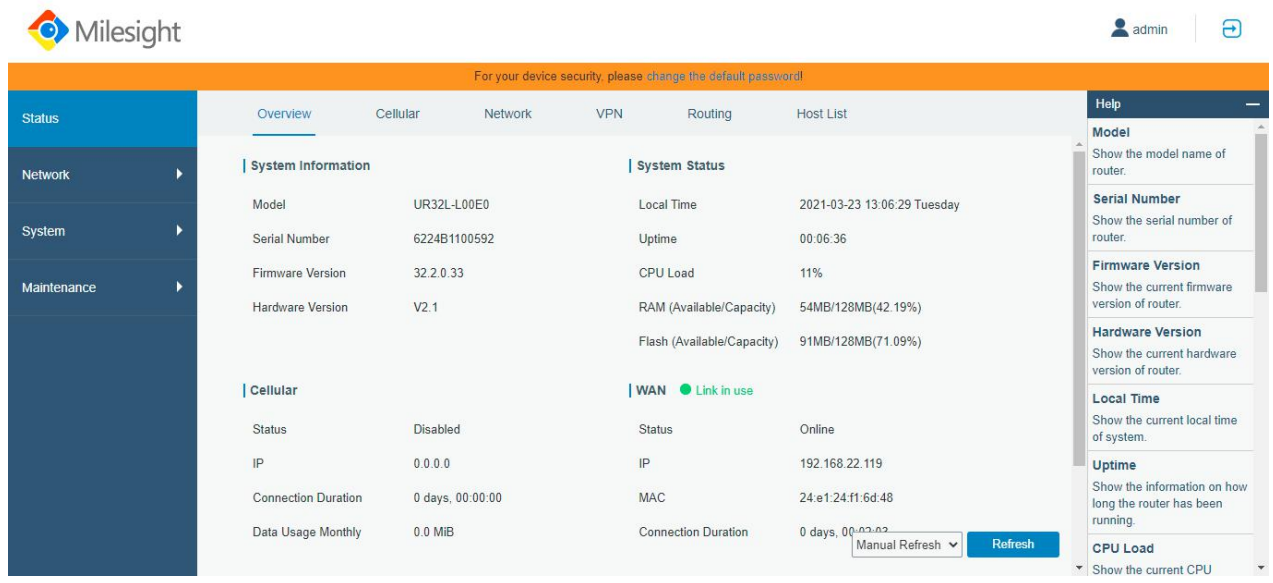

# **5. Network Configuration**

This chapter explains how to connect UR32L to network via WAN connection or cellular.

## **5.1 Ethernet WAN Configuration**

A. Go to "Network > Interface > Port" to change LAN1 to WAN port.

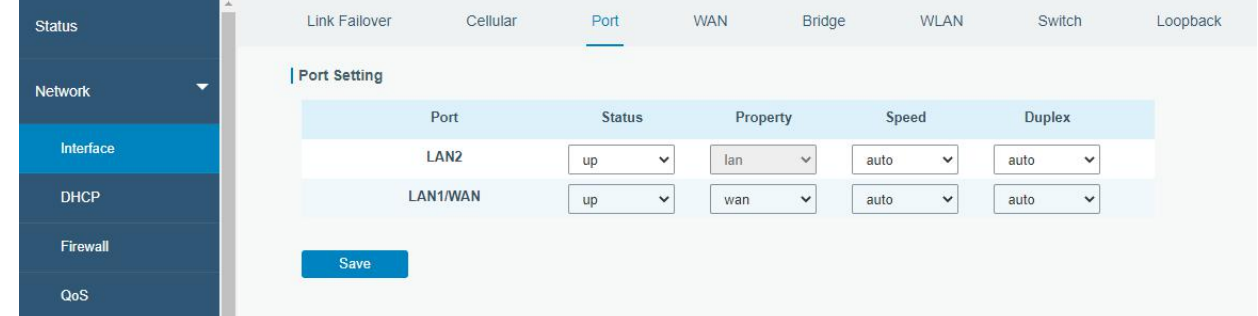

B. Go to "Network > Interface > WAN" to configure WAN parameters. Take static IP configuration as an example. DHCP client and PPPoE type are optional according to your requirements.

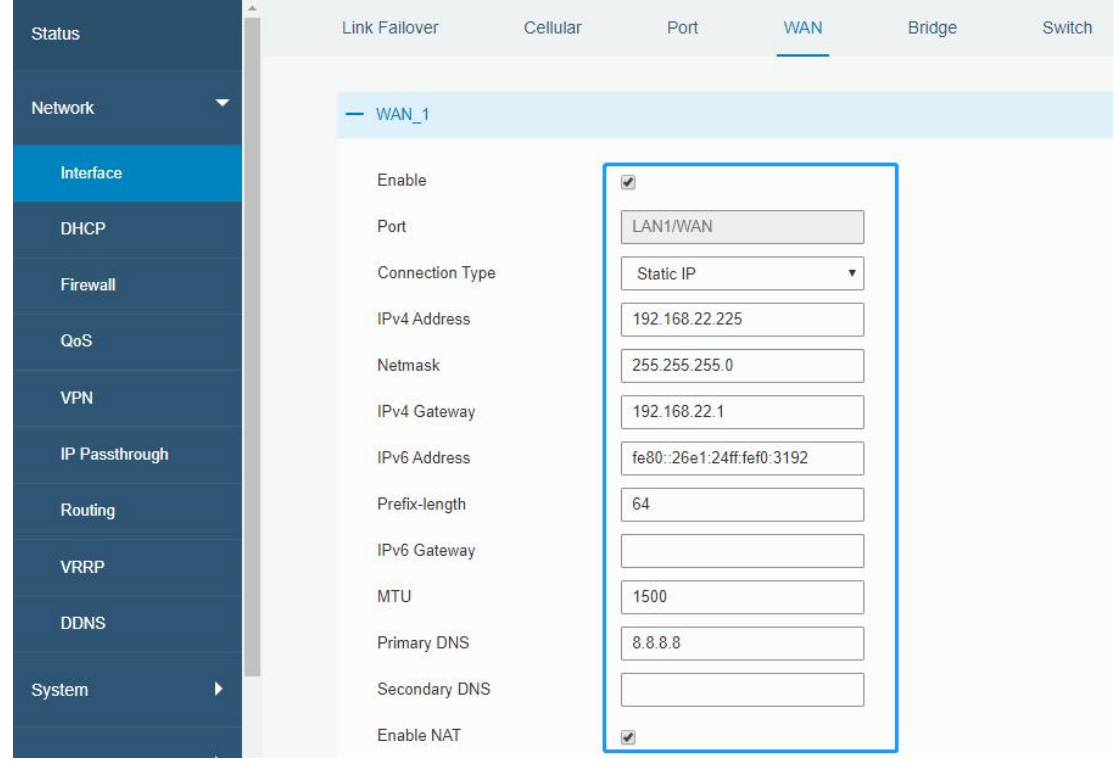

Click "Save & Apply" button to make the changes take effect.

- C. Connect WAN port to another router or modem.
- D. Log in UR32L web GUI via WAN port IP address and go to "Status > Network" to check if status is "up".

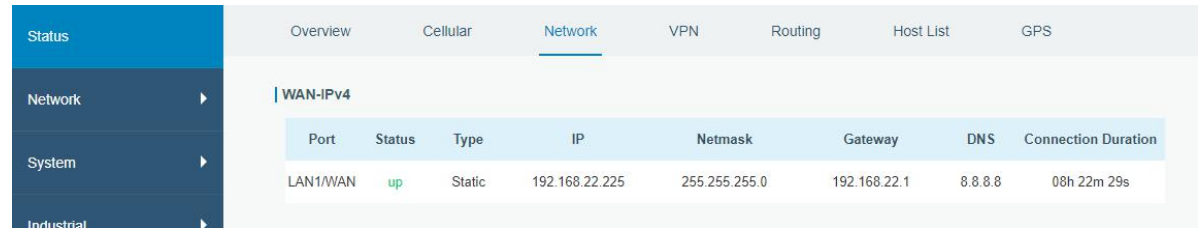

- **Link Failover** Cellular Port **WAN** Bridge Switch Loopback Status Link Priority Network Priority Enable Rule Link in use Interface **Connection Type**  $IP$ Operation Interface  $\overline{\bullet}$ 192 168 22 119 ø **WAN** DHCP Static IP  $111$  $\overline{1}$ Firewall Cellular-SIM1  $\boxed{4}$  $\overline{2}$ ø  $\bullet$ DHCP  $Q<sub>0</sub>S$ | Settings VPN Revert Interva  $300$ IP Passthrough Emergency Reboot  $\Box$
- E. Go to "Network > Interface > Link Failover" to rise the WAN priority to 1.

F. Open your preferred browser on PC, then type any available web address into address bar and see if it is able to visit Internet via UR32L router.

#### **5.2 Cellular Connection Configuration**

A. Click "Network > Interface > Cellular > Cellular Setting" to configure the cellularinfo, like APN and network type.

B. Click "Save" and "Apply" for configuration to take effect.

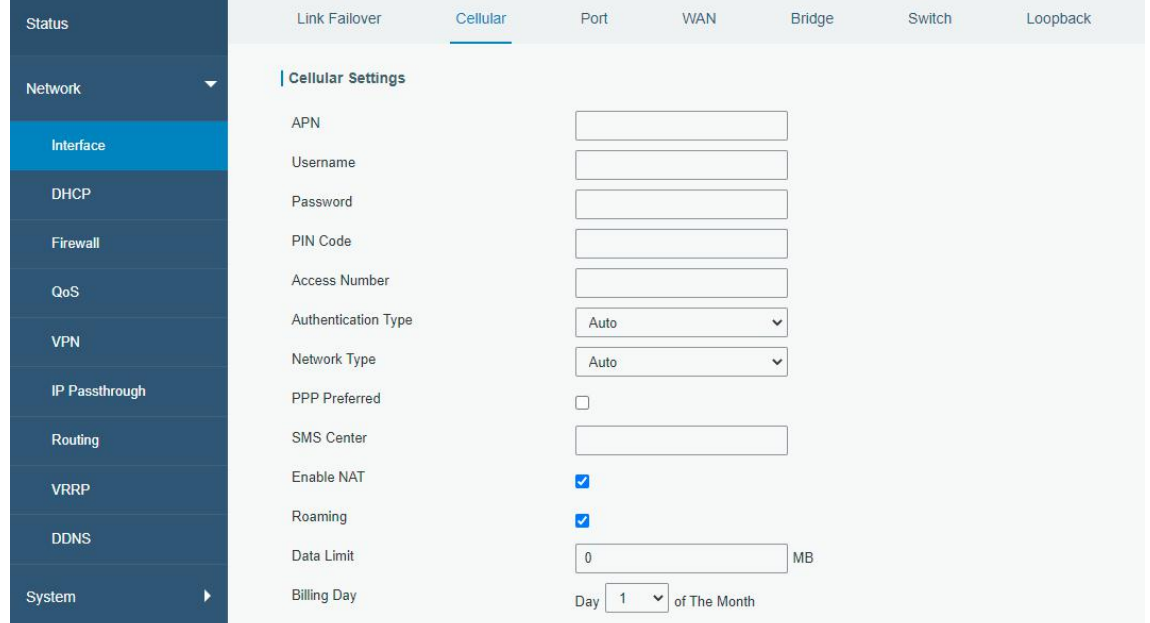

If you select "Auto", the router will obtain ISP information from SIM card to set APN, Username, and Password automatically. This option will only be taken effect when the SIM card is issued from a well-known ISP.

C. Go to "Network > Interface > Link Failover" to enable SIM and rise link priority.

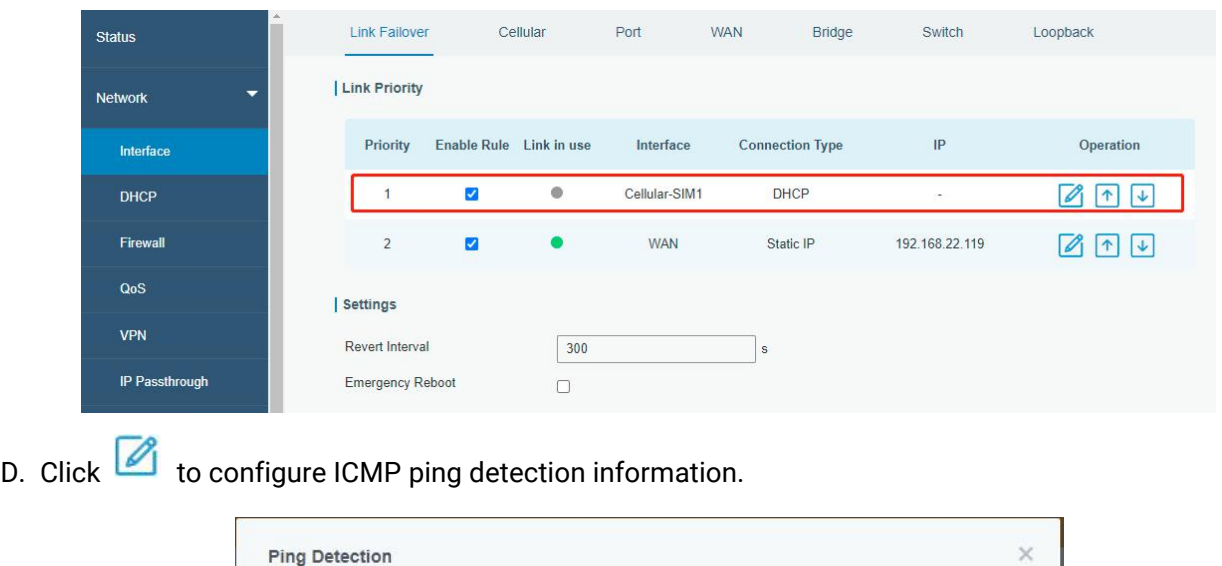

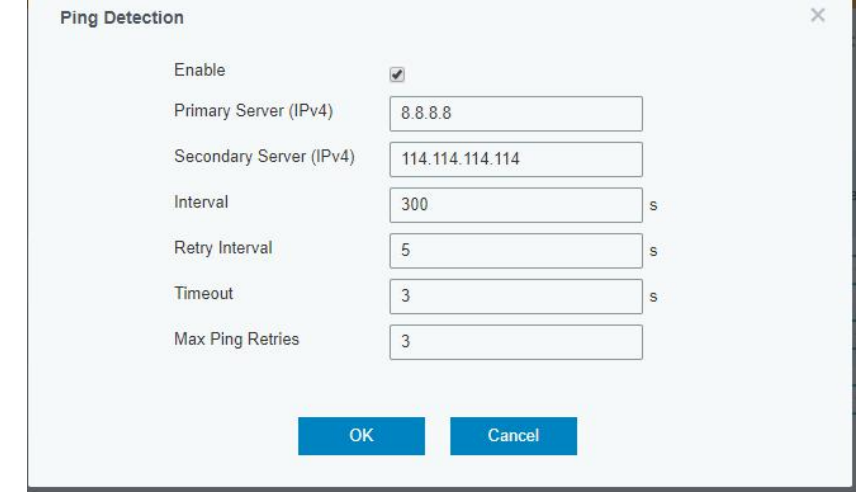

E. Click "Status > Cellular" to view the status of the cellular connection. If it shows "Connected", it means SIM has dialed up successfully.

On the other hand,you can check the status of SIM indicator. If it keeps on green light statically, it means SIM has dialed up successfully.

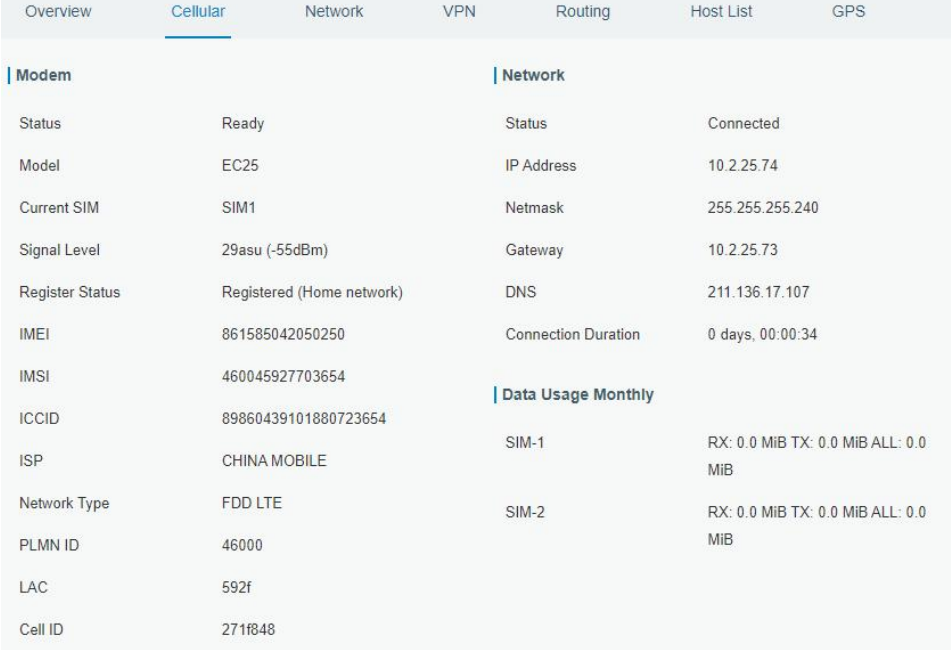

F. Open your preferred browser on PC, then type any available web address into address bar and see if it is able to visit Internet via UR32L router.

# **[END]**

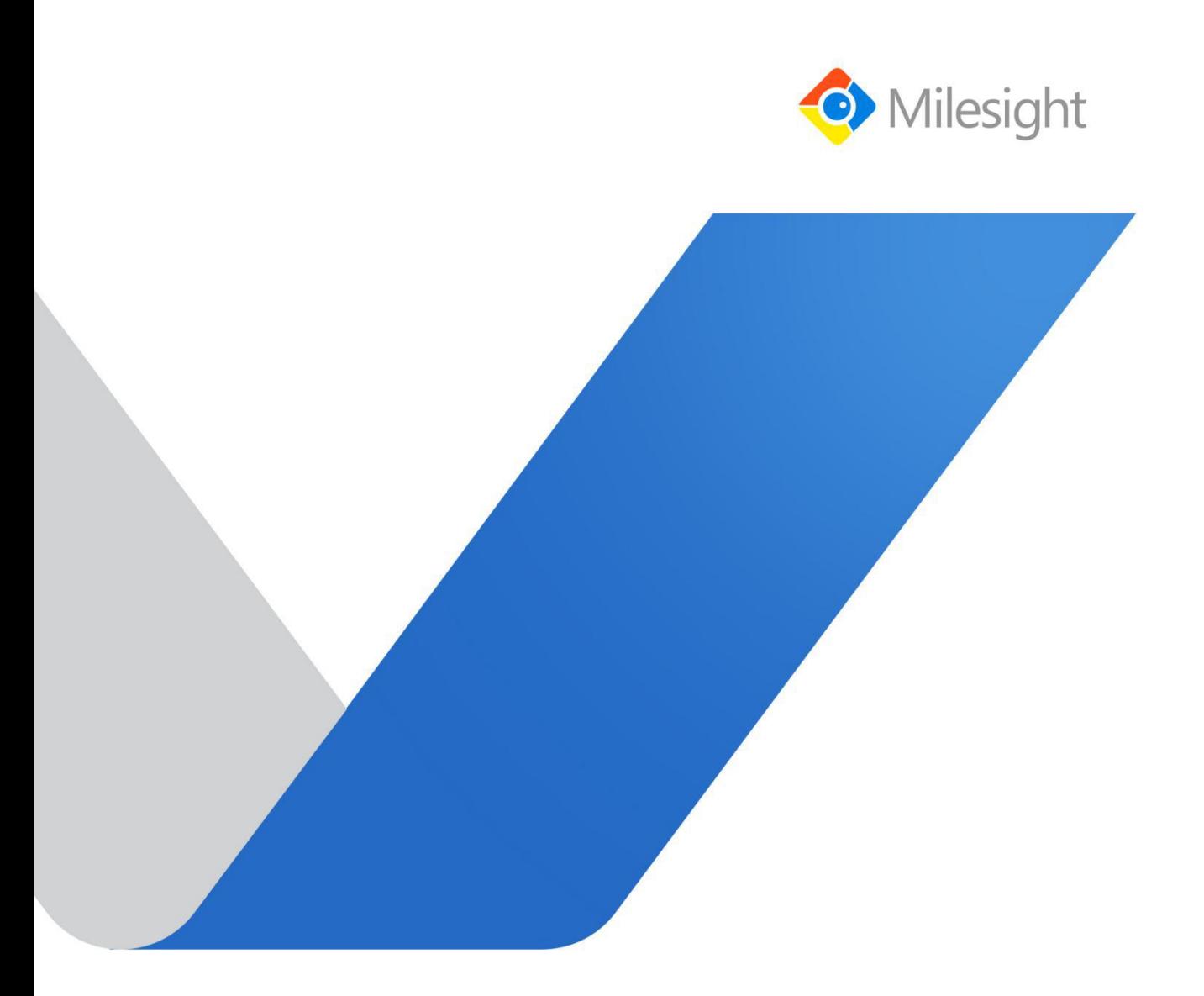

**<sup>15</sup>** www.milesight-iot.com